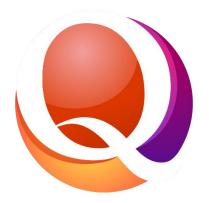

# QL2 Tutorial Plotting

| Contents                                      |
|-----------------------------------------------|
| Perfect Diagram                               |
| Plotting always starts in a Diamond Component |
| Plot Window                                   |
| Plot Architecture                             |
| Plot Category                                 |
| Plotting                                      |
| Choosing and placing prong diagrams 4         |
| Clone and Arrange Prongs                      |
| How to Plot Inclusions                        |
| Using the Symbols                             |
| Using the Drawing Tools                       |
| Other Plotting Features                       |
| Line Width and Color7                         |
| Pin7                                          |
| Format7                                       |
| Plot Size7                                    |
| Edit Legend7                                  |
| Edit Commentary7                              |

# Perfect Diagram

The plot diagrams used in the QL2 plotting utility are converted for use in the cloud from the Perfect Diagram collection. Perfect Diagram is copyright and published by Bill Hoefer. <u>http://www.perfectdiagram.com/</u>

# Plotting always starts in a Diamond Component

(e.g. Diamond, DGR, Matched Pair)

To open the Plotting utility, click in the Plot Detail row, then 'Edit Plot'.

| Detail Name                 | Value                                     |   |   |   | Help |
|-----------------------------|-------------------------------------------|---|---|---|------|
| Shape and cut               | Round brilliant                           | ~ | • | ľ |      |
| Length (mm)                 | 6.56                                      |   | • |   |      |
| Width (mm)                  | 6.58                                      |   | • |   |      |
| Depth (mm)                  | 3.97                                      |   | • |   |      |
| Meas. are                   | (approximate)                             | ~ | • | ľ |      |
| Weight adjust               | 1% - Very slightly thick                  | ~ | • | ľ | ?    |
| Weight (ct)                 | 1.06                                      |   | • |   |      |
| Weight is                   | (calculated)                              | ~ | • | ľ |      |
| Clarity                     | SI1                                       | ~ |   | ľ |      |
| Color                       | Н                                         | ~ | • | ľ |      |
| Cut                         | Excellent                                 | ~ |   | ľ |      |
| Finish                      | Excellent                                 | ~ |   | ľ |      |
| Fluorescence (Iw)           | None                                      | ~ |   | ľ |      |
| Lab Report name/number/date | GIA 123454                                |   | • |   |      |
| Comments                    |                                           |   |   |   |      |
| Scanned Lab Reports         | 0 Images                                  | ~ |   |   |      |
| Lab Reports Heading         | Lab Reports Heading ✓ Lab Reports Heading | ~ |   |   |      |
| Plot                        | Edit plot                                 |   |   |   |      |
| ld Component                |                                           |   |   |   |      |

# Plot Window

The plot window will open with the diamond shape that was chosen in the Shape and Cut detail (e.g. Round brilliant).

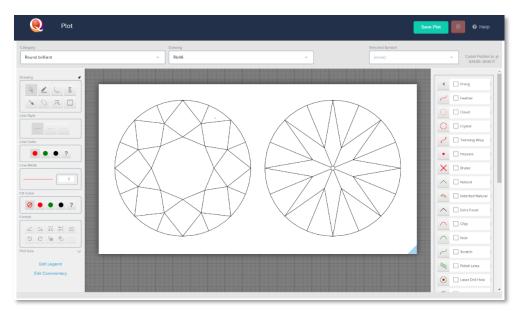

# **Plot Architecture**

The Plotting utility will open with the diamond shape you chose in the 'Shape and Cut detail (e.g. Round brilliant). However, you can refine your choice of shape archetecture (e.g. table size, facet pattern, etc.) by clicking on the 'Drawing' dropdown, scrolling throug hthe list, and choosing the plot diagram that best matches your diamond.

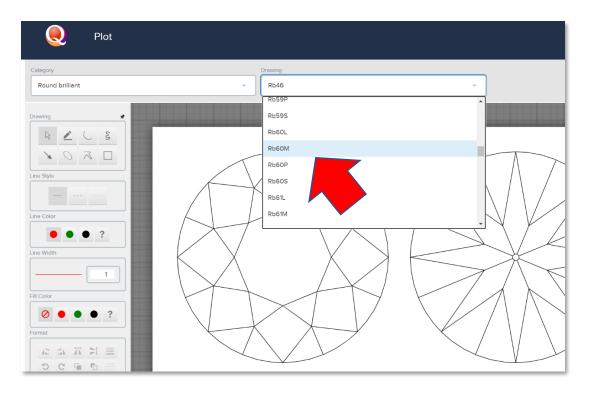

# **Plot Category**

You can choose from different diamond shapes and architectures in the Category drop down list. The choices above the dividing line are mapped to the Shape and Cut detail in the Component. Choices below the dividing line represent all the images in the extensive Perfect Diagram collection including rotated (vertical) versions.

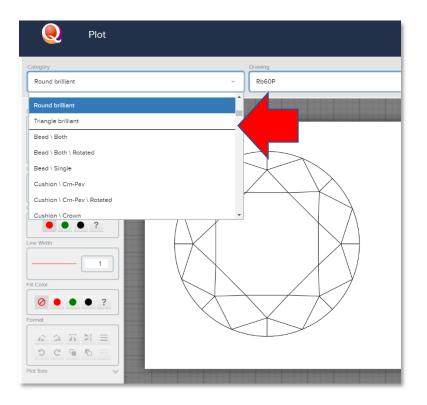

# Plotting

Plotting can be done using two different methods. Often, both methods are used on the same plot.

# Choosing and placing prong diagrams

To add prong(s) click on the Prong button, then choose from the prong collection. Next click on the plot diagram where you want the prong to appear. You can rotate the prong symbol using click-and-drag grabbing any of the blue dots and moving in a circular motion. You can also click-and-drag the prong symbol to position it. Prongs and symbols can also be sized using click-and-drag be grabbing any of the image border controls and dragging (in or out).

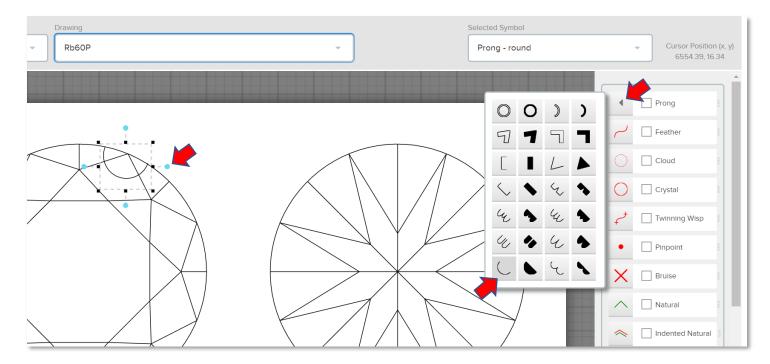

You can place each prong one at a time or expedite the process using the Arrange Prongs feature. Hovering over the prong symbol and right clicking will activate the Symbol menu. Choose 'Arrange Prongs'.

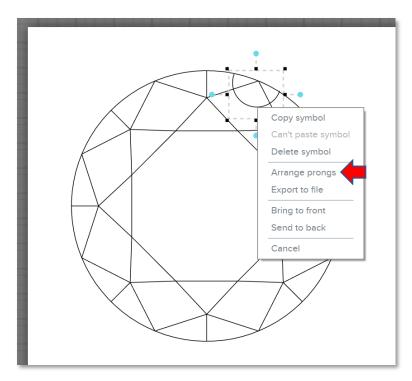

### **Clone and Arrange Prongs**

Adjust the Number of Prongs to match your item.

- Selected prong was rotated... check this if you prerotated the prong.
- Shape is non-round... check this if the plot shape is other than round (it will help QL2 do better at placing the additional prongs).
- Shape is straight faceted... (it will help QL2 do better at placing the additional prongs).

Click-and-drag the blue dot to the location you have placed the prong in the plot diagram.

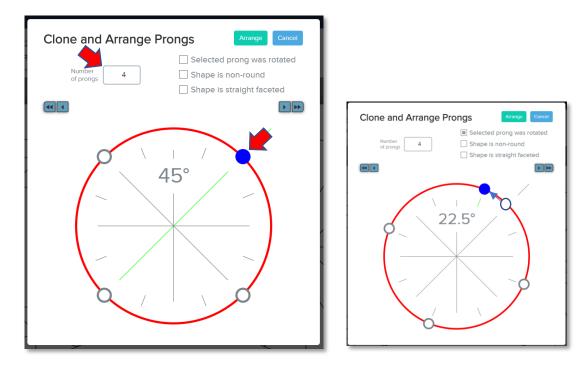

Click on the 'Arrange' button to complete prong propagation and return to the Plotting window.

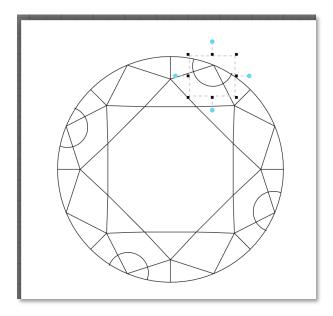

Note: The 'Symbol' menu can be used for plot symbols as well as prongs and includes options for Copy, Delete, Export to file, Bring to front, and Send to back.

| · · ·              |
|--------------------|
| Copy symbol        |
| Can't paste symbol |
| Delete symbol      |
| Arrange prongs     |
| Export to file     |
| Bring to front     |
| Send to back       |
| Cancel             |

## How to Plot Inclusions

There are two methods available to you for plotting onscreen. Adding pre-designed plot symbols from the Symbol bar on the right and using the Drawing tools on the left. Following are the Plot screen features:

### Using the Symbols

To use a symbol from this list simply left click on it, then click in the plot at the location you want the symbol to appear. Once placed the symbol will have rotate and size functions available. To rotate the symbol (click on a blue ball and drag clockwise or counter clockwise) to the desired position. Once rotated you can size (grab a corner control and drag), stretch (grab a side control and drag), and move (place the pointer over the symbol until it turns into a hand, then click and drag).

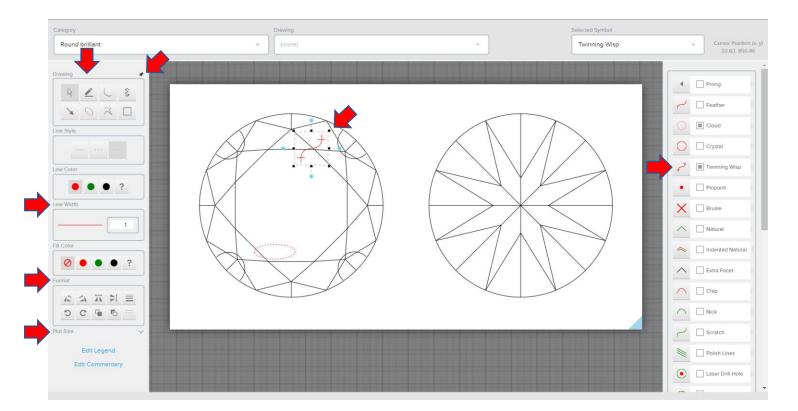

# Using the Drawing Tools

Drawing Tools provide the following

- Focus (default allows you to click on any symbol to bring focus to it)
- Point to Point Straight Line (click, drag and release)
- Point to Point Curved Line (click, drag, release then pull the curve and click again)
- Free Form Line (click, drag and release)
- Arrow (click to set point of arrow, drag away from the point, release)
- Ellipse (click, drag, release then pull the ellipse and click again)
- Joined Straight Line (click, drag, click again, and again, then click twice to discontinue)
- Rectangle (click, drag the square and click to release)

# **Other Plotting Features**

When drawing the inclusion you must manually check the appropriate Symbol checkbox (on the right) for it to appear in the **Plot Legend** list in the created report.

**Line Width and Color**, if different from the default should be set piror to plotting. Also to use any drawing tool repeatedly you can activate the tool (click on the button) each time or use the 'Pin' tool to string together.

**Pin** activated with the pin symbol at the upper right of the Drawing tool buttons) allows you to repeat a single drawing function (e.g. cloud). When activated you can repeatedly draw with the same drawing tool without re-clicking on the tool button each time. To deactivate the Pin tool click on the pin symbol. The Pin tool is automatically deactivated when you exit the Plot window.

**Format** includes the following tools from left to right (Note: you must first click on the placed symbol that you want to affect):

- Rotate counter clockwise 90 degrees
- Rotate clockwise 90 degrees
- Flip Image horizontal
- Flip Image vertical
- Line Width opens the Line Width popup allowing you to adjust line width
- Rotate by Degrees counter clockwise
- Rotate by Degrees clockwise
- Bring to Front moves the selected symbol to the front
- Send to Back moves the selected symbol to the back
- Line Style allows you to change the line style from solid to dashed to dotted

**Plot Size** allows you to alter the length to width ratio of the plot archetecture to better match the diamond you areplotting. If used, be sure to do this before plotting.

Edit Legend allows you to re-order the Legend list (drag and drop).

Edit Commentary allows you to add commentary to the plot (i.e. Bearded girdle not shown on plot) that will print in the created report.